# Reasons Why Early Intervention Is Valuable

For years early intervention has helped families learn how to be the best teachers for their children with developmental delays or disabilities. Early intervention's evidence-based practice of helping families incorporate intervention strategies into daily routines increases children's rate of growth in key developmental areas, multiplies the opportunities and effects of intervention, and increases the return on every dollar spent.

Discover how early intervention can help the children and families in your community and healthcare practice.

1

#### Reduces Need for Special Education

The National Early Intervention Longitudinal Study (NEILS) Special Education and Part C Programs tracked children with a developmental delay and found 46% did not need special education by the time they reached kindergarten as a result of early intervention services.

## 36%

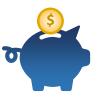

emotional skills

#### had no disability, and were not receiving special education services.

# 10%

were reported to have a disability, but were not receiving special education.

### Positive Results for Children

Studies found that children who participate in high-quality early intervention/early childhood development programs tend to have:

- Less need for special education and other remedial work.
- Greater language abilities.
- Improved nutrition and health.
- Experienced less child abuse and neglect.

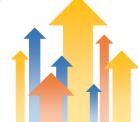

#### "Investing in the continuum of learning from birth to age 5 not only impacts each child, but it also strengthens our country's workforce today and prepares future generations to be competitive in the global economy tomorrow."

Professor James Heckman, University of Chicago

#### Works with Brain Development

2

Neural circuits create the foundation for learning, behavior and health. These circuits are most flexible from birth to three.

Early social/emotional development provides the foundation upon which cognitive and language skills develop.

High-quality early intervention services can change a child's developmental trajectory and improve outcomes for children, families, and communities.

Intervention is likely to be more effective and less costly when it is provided earlier in life rather than later.

5

3

# nild's Growth Rate Increases Rate o

to meet their needs

 FFY2015
 FFY2016
 FFY2016

 State
 State

 National
 Acquisition and use of
 Use of appropriate behaviors

knowledge and skills

## Increases Rate of Return on Investment

The earlier the investment, the greater the return.

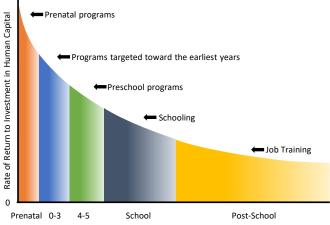

"The highest rate of return in early childhood development comes from investing as early as possible, from birth through age five, in disadvantaged families. Starting at age three or four is too little too late, as it fails to recognize that skills beget skills in a complementary and dynamic way. Efforts should focus on the first years for the greatest efficiency and effectiveness." James J. Heckman, Ph.D., Henry Schultz Distinguished Service Professor of Economics at the University of Chicago and Nobel Laureate in Economics

## Significantly Increases Child's Growth Rate

## 5 Reasons Why Early Intervention is Valuable Editing Instructions

This document is a general explanation on why early intervention is valuable and may not need many edits. Reasons 1, 2, 3, and 5 are all based on external research regarding the positive results of early intervention/education and are applicable to any state but could be replaced with something of your choosing. Reason 4 will need to have data from your agency inserted into the graph.

#### **General Information**

The document is:

- In PowerPoint.
- Uses the Calibri font, which is standard on all Windows operating systems.
- Is letter size.
- Has no margin when viewed in PowerPoint or saved as a PDF.
- Has a margin when the document is printed so the information will not be cut off.

#### Instructions to Make Edits

Below are instructions on how to customize the document using your organization's logo and data.

#### **Inserting Your Logo**

- Click on the text "Insert your logo here".
- Click on the dotted line that appears as the edge of the text box.
- Hit the delete key.
- Click on Insert on the top menu bar.
- Click on Pictures, find your logo file on your computer, highlight the file and click the Insert button.
- If PowerPoint inserts the logo in the middle of the page, click on the logo and move it to the righthand side of the blue title bar.
- To resize your logo always click on a corner point, and while holding down your left-click mouse button, move your mouse to enlarge or shrink the logo. Using a corner point keeps your logo (or any image) proportional so it won't look distorted. If you click and move one of the horizontal middle or vertical middle points, then your logo will become distorted and look strange.

#### **Changing Quote Text**

- Click on the text box containing the quote.
- Highlight the text of the quote and hit the delete key.
- Type in a quote of your choosing.
- If text is entered using the "cut and paste" function, the font size will become too large for the box. Change the font size by highlighting the text, then in the Home menu bar find the font size box and use the drop-down menu to choose 10-point or smaller for the font size.

#### Changing the Data in the Graph

- Right-click on the graph.
- Chose Edit Data from the pop-up menu that appears. The data will open in an Excel pop-up box.
- Edit the graph data based on your organization's data.
- Click the X in the upper right-hand corner of the Excel pop-up box to accept data changes and close the box.
- The data will be changed, and the graph will adjust itself. This means a column graph will make the columns taller or shorter depending on the data. When these changes occur, the text boxes that contain the actual data numbers might now need to be repositioned a bit. Click on the text box that

needs to be moved, wait for the move icon (4 arrows in a cross) to appear, then move the text box to its new position.

If the range in the vertical axis of the column graph needs to be made larger or smaller in order to better present your data, here are the steps to change the range:

- Click on the graph.
- Click on the green + sign that appears and hover over the word Axes until an arrow appears. Click the arrow and click the Primary Vertical box. Now you will see the vertical axis on the graph.
- Right-click on the numbers in the vertical axis and choose Format Axis in the pop-up menu that appears. The Format Axis control box will appear on the right-hand side of the screen.
- In the Axis Options section, under Bounds, type in the minimum and maximum amounts you want to show in your graph and hit the Enter key.
- To remove the vertical axis from view, click on the graph, click on the green + sign that appears, and hover over the word Axes until an arrow appears. Click the arrow and click the Primary Vertical box. Now the vertical axis on the graph will be hidden.

#### **General Helpful Functions**

#### CHANGING COLOR SCHEME

- Click on View in the top menu bar.
- Click on Slide Master.
- Click on Colors.
- Choose a new color scheme from the drop-down menu. The items in the document will be assigned a color based on Microsoft default programming.
- Click on the Close Master View in the top toolbar.

#### **CHANGING COLOR ON INDIVIDUAL ITEMS**

The color of individual items can be changed manually. However, if you then change the color scheme, those items will retain the color you manually chose for it.

- Right-click on the item.
- Choose Format Shape from the drop-down menu that appears.
- Click on the arrow next to the word Fill.
- Choose the Solid fill option.
- Choose a color from the drop-down menu that appears.
- Click anywhere on the page to deselect the item.

#### GROUP

If you have objects that need to be moved as one unit, select all the items and Group them together.

- Select each item by clicking on one item.
- Hold down the Shift key and select the other items you want in the group.
- If you mistakenly select an item you don't want in the group, continue to hold the Shift key down, click on the unwanted item again to unselect it, then continue selecting the items you want in the group.
- Once all the items are selected, click on the Arrange icon in the toolbar at the top of the page.
- Chose Group from the drop-down menu that appears.

#### UNGROUP

- Click on the grouped item.
- Click on the Arrange icon in the toolbar.

• Chose Ungroup from the drop-down menu that appears.

#### ALIGN OBJECTS

- Click one item.
- Hold down the Shift key.
- Click on each item you want to align with the first item.
- Click on the Arrange icon in the toolbar.
- Chose Align in the drop-down menu that appears.
- Choose the alignment you want when the Align drop-down menu appears.

#### SPACING OBJECTS

- Click one item.
- Hold down the Shift key.
- Click on each item you want to space evenly with the first item.
- Click on the Arrange icon in the toolbar.
- Chose Align in the drop-down menu that appears.
- Choose either Distribute Horizontally or Distribute Vertically depending on how you want the items spaced out from one another.

#### INSERTING A PICTURE

- Click on Insert on the top menu bar.
- Click on Pictures, find the picture you want to insert, highlight the file and click the Insert button.
- Move the picture to the area where you want it to go.
- To resize your picture **always** click on a **corner point**, and while holding down your left-click mouse button, move your mouse to enlarge or shrink the picture.
- If the area where you want the photo to go and the size of the photo do not fit well together, then you can crop the photo. It is best to **not** resize the photo to fit the area by pulling on a side point. That will distort the photo, so the image will look stretched or squished. Crop the picture instead.
  - Right-click on the picture.
  - Choose Crop from the pop-up menu that appears.
  - $\circ~$  Thick black edges will appear on the sides and the corners of the picture.
  - Hover over a black edge until your cursor turns into a cropping icon, then left-click your mouse onto that new icon.
  - Move your mouse and the picture will show how the crop will look.
  - Click off the photo once you have the photo cropped as you wish.